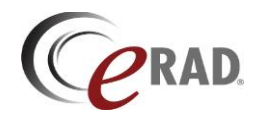

- $\triangleright$  The IVT Worklist contains appointments that require Pre Certification AND/OR Insurance Verification.
	- o These actions are at the Order level; therefore, if at least 1 exam requires an action, then all exams for that Order will be listed in the WL. As soon as the exam that is requiring an action is complete, all other exams associated with that Order will be removed from the WL.
- To access this Worklist, select Administration>IVT WL Administration | Scheduling Front Desk Technologi

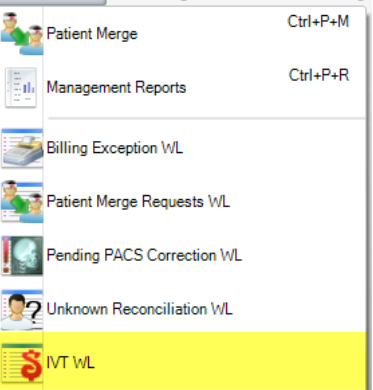

- $\triangleright$  The WL can be filtered and sorted many ways.
	- o For Filters, reference your "Creating a Worklist View" job aide.
	- o To Sort a Column, click in the column header (Grey Box).
		- " To change the sorting of a column from Ascending to Descending order, click again. (The example below show the Scheduled Date column is sorted. This is identified by a small arrow.)

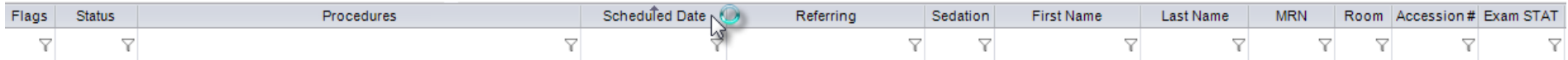

- $\triangleright$  Records that are populated here, again, are for Pre Certification AND/OR Insurance verification. Columns will display that status of each when required.
	- o Blank Does not require action.
	- o Required Indicates that action is needed.
	- o Approved Indicates that action is done and Approved.
	- o Pending Response Action started but not yet completed.
	- o Denied Denied.
- $\triangleright$  To select an exam from the WL, you can simply DOUBLE CLICK on that exam record.

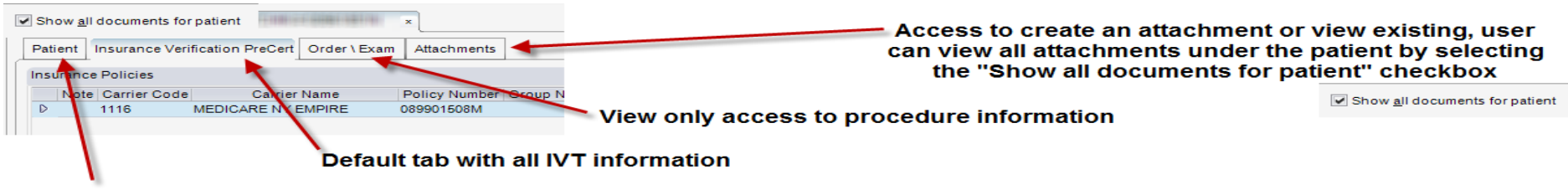

View only access to the patient demographics

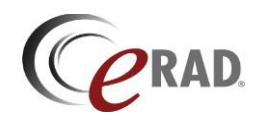

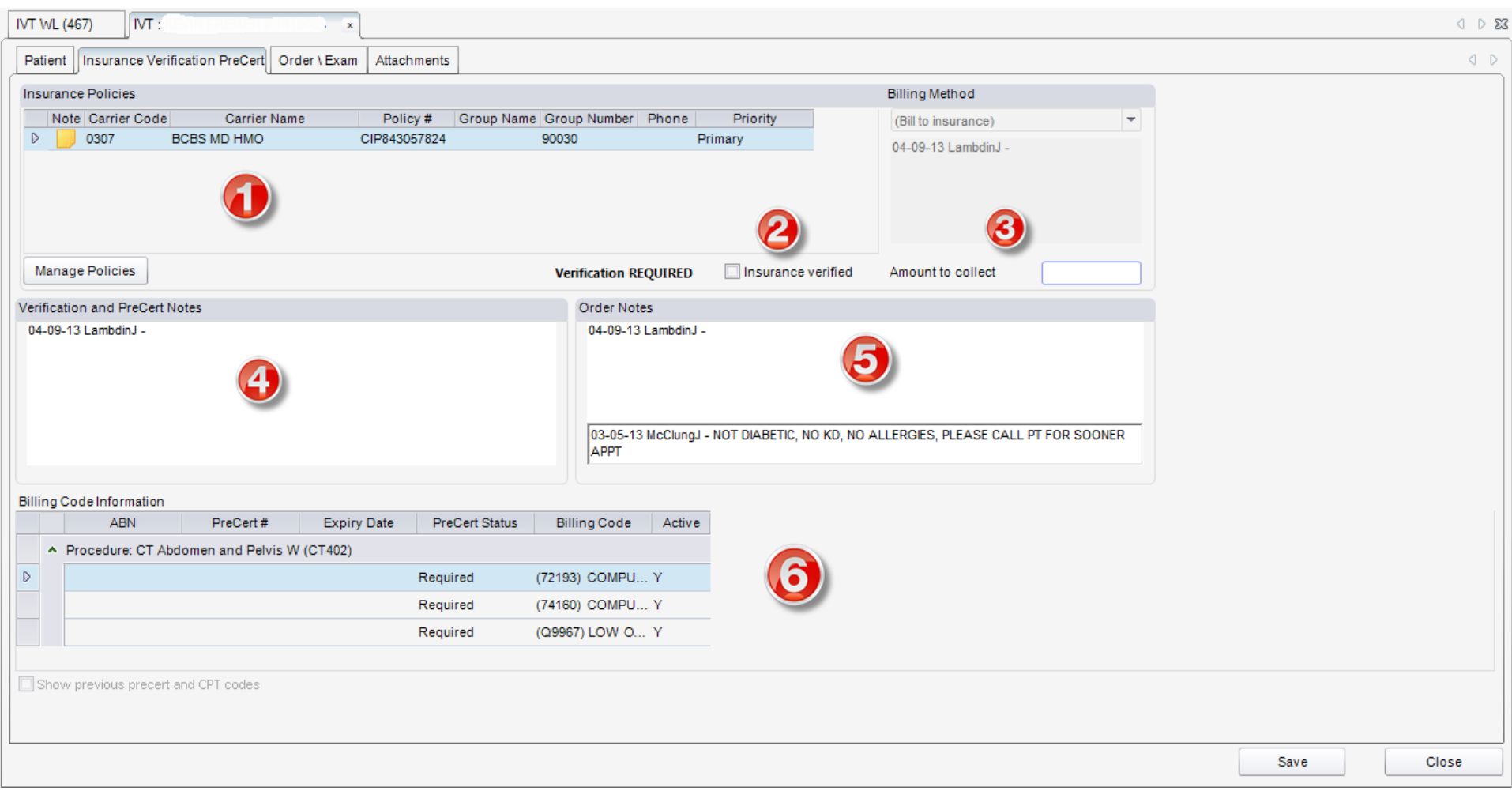

- 1. Insurance Information
	- a. Displays the insurances picked by Scheduling.
- 2. Insurance Verified
	- a. If required, the check box will be active. To Approve this action and mark the insurance as Verified, click the check box.
- 3. Amount to Collect

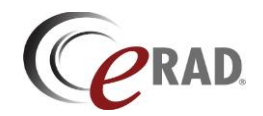

- a. If during the verification process it's known that the patient has a co-pay or deductible that should be collected at the time of Registration, you have the ability to enter that amount here.
- 4. Verification and Pre-Cert Notes
	- a. This is where you have the ability to document notes pertaining to Verification and Pre Certification.
- 5. Order Notes
	- a. This is where you can see the notes entered during Scheduling.
- 6. Billing Code Information
	- a. Will display the CPT(s) for the exam along with the Pre-Cert status.
- $\triangleright$  Manage Policies
	- $\circ$  Select Manage Policies This is where you have the ability to verify or enter insurances for the patient/exam.
		- If the patient is a return patient, previously used insurances will display. To use 1 or more insurances currently listed, click the USE check box next to the insurance.
		- To add insurance, enter the name and click Search.
			- Show Inactive Policies will display insurances that were once entered, but since marked as Inactive.
		- Policy Number, Group Number (if applicable) and Subscriber information is required. Injury details are required if the insurance is a Workers Comp, Auto carrier or Attorney.
		- After all insurances (and details) have been entered and the USE checkbox clicked, click OK in the Manage Policies window.

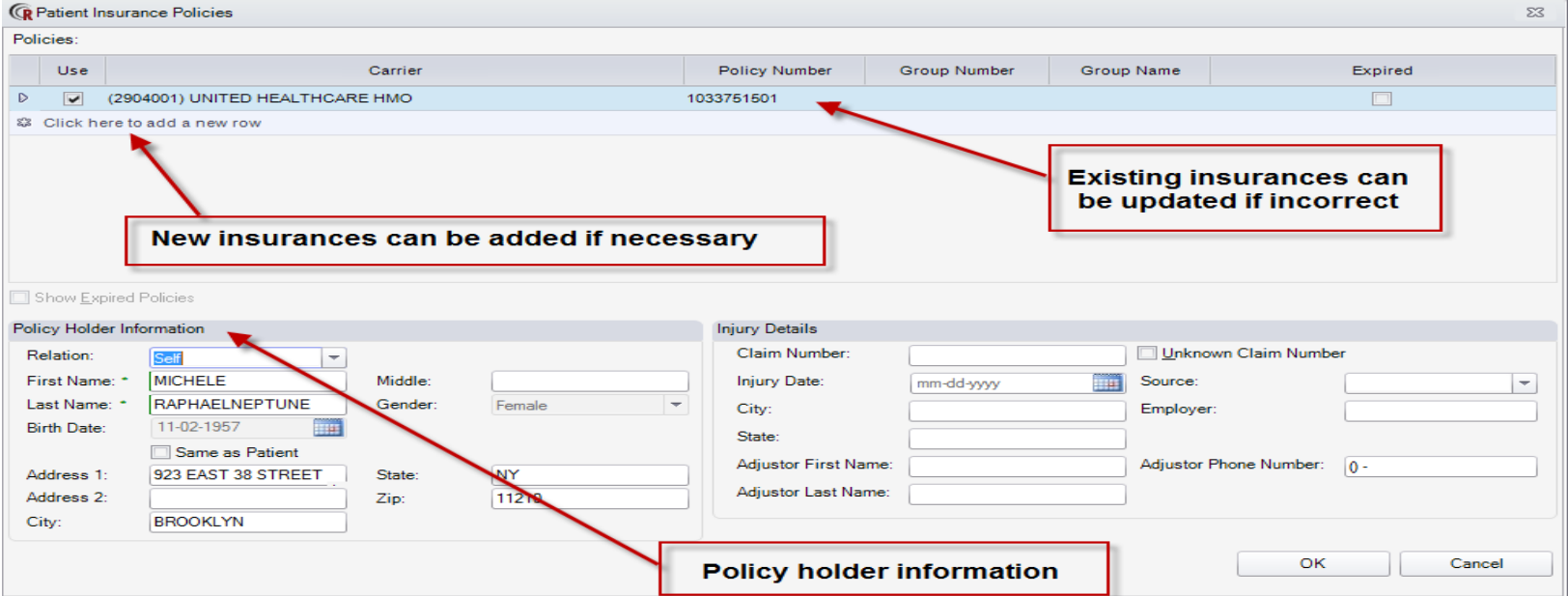

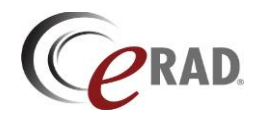

#### $\triangleright$  Pre-Certification

o If required, enter the Pre Cert number in the field for that CPT. You can also enter an Expiration data and/or change the status from Required to the appropriate status; Approved, Pending Response, Denied, etc.

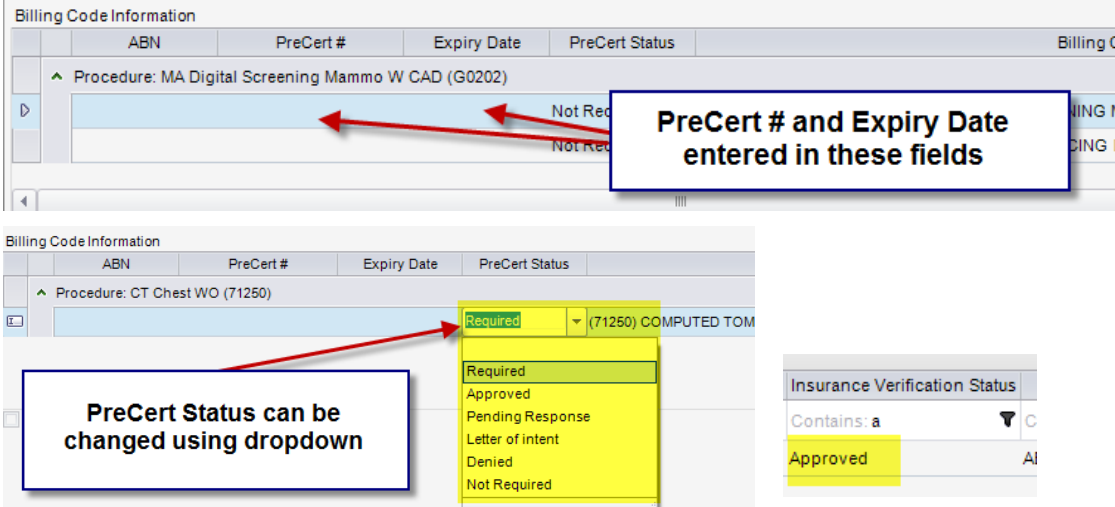

- o After completing the record, click Save.
	- When all criteria required for this record is complete, the record will fall off the IVT Worklist.